## Switching - Creating a Ceding Scheme from a Holding

Last Modified on 19/08/2022 3:52 pm BST

This article is a continuation of [Switching](http://kb.synaptic.co.uk/help/switching-add-ceding-scheme) - Add Ceding Scheme.

Pull through a holding created with the contact record to use as a Ceding Scheme in Switching Research.

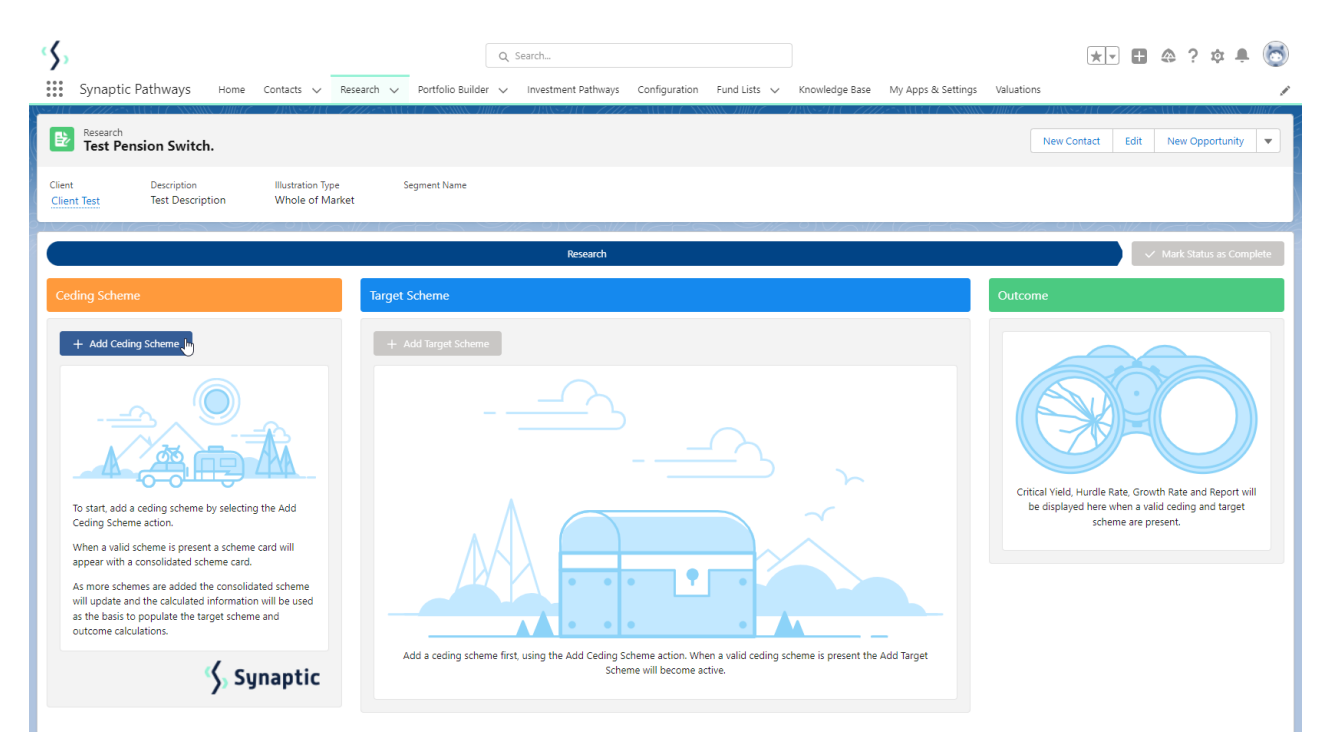

To add a Ceding scheme, click **+ Add Ceding Scheme:**

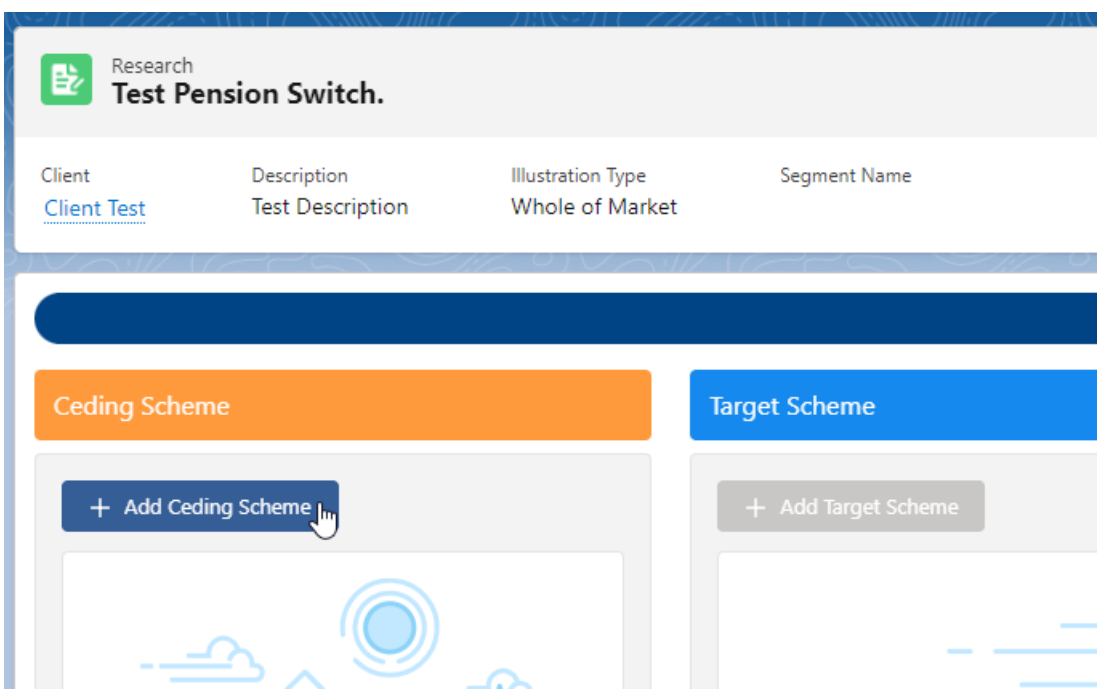

If you know the Maturity value of the scheme, leave the tick below active. If not, disable:

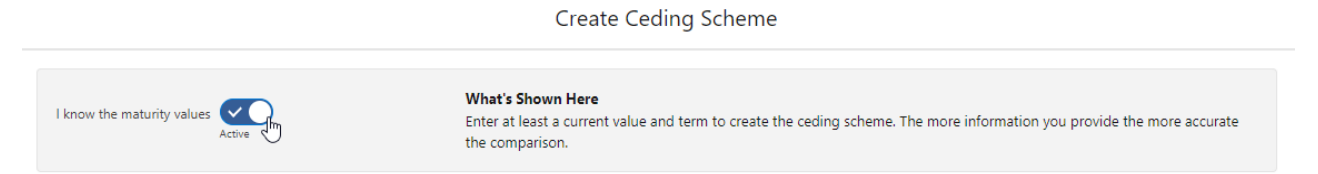

If disabled, this will grey out the maturity value fields in the Projections area further down the screen.

Click **Use Holding** to select a holding within the client record:

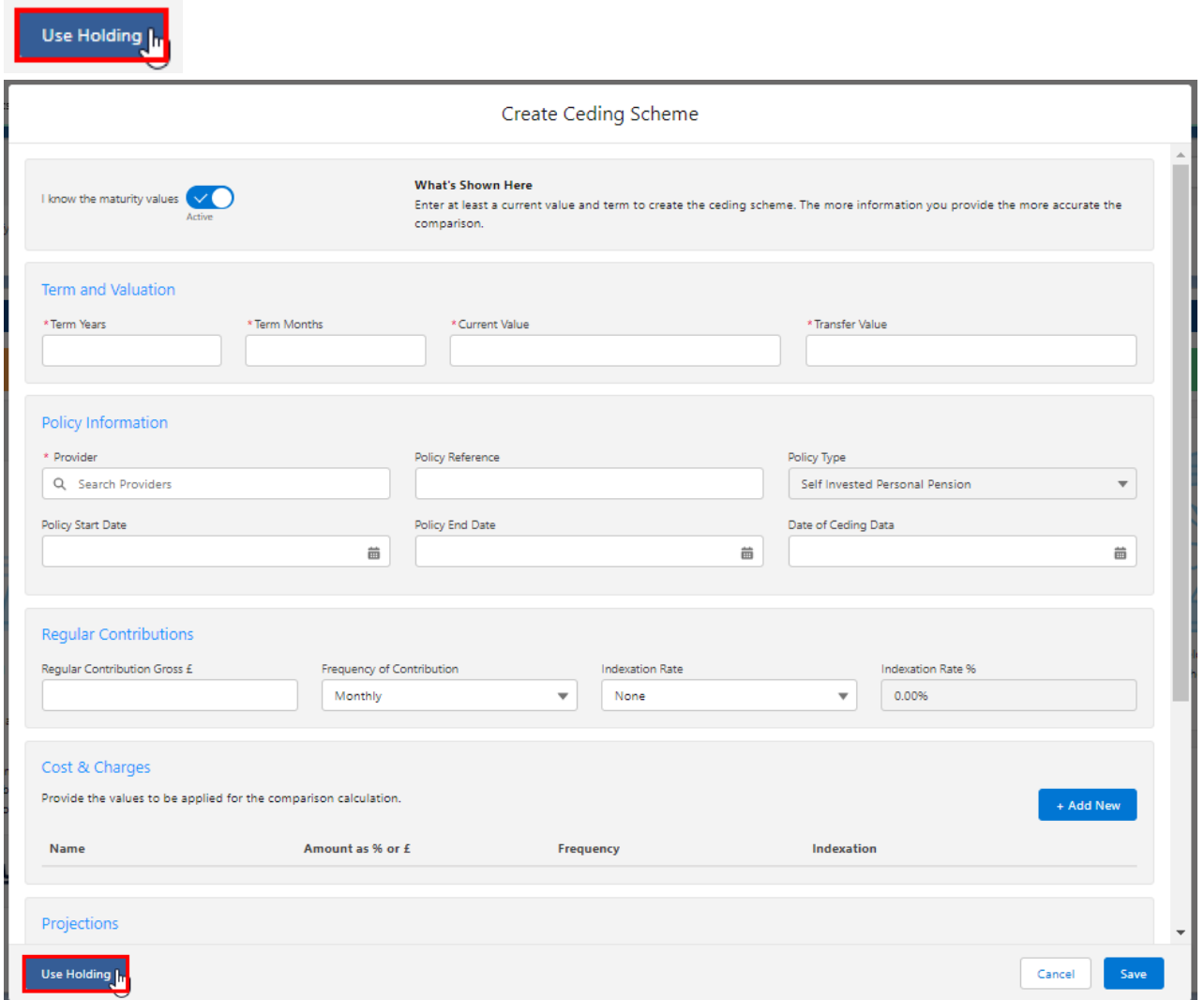

Select a holding from the list:

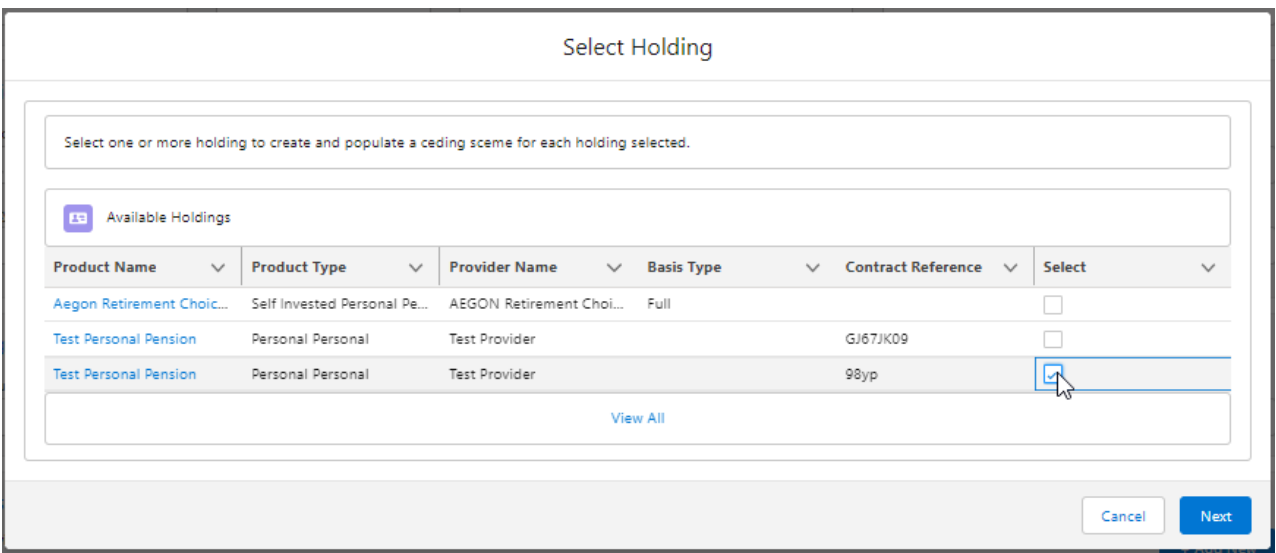

Note: Click **View All** if the holding you wish to select is not listed.

## Click **Next**

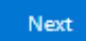

The fields will be populated from the holding:

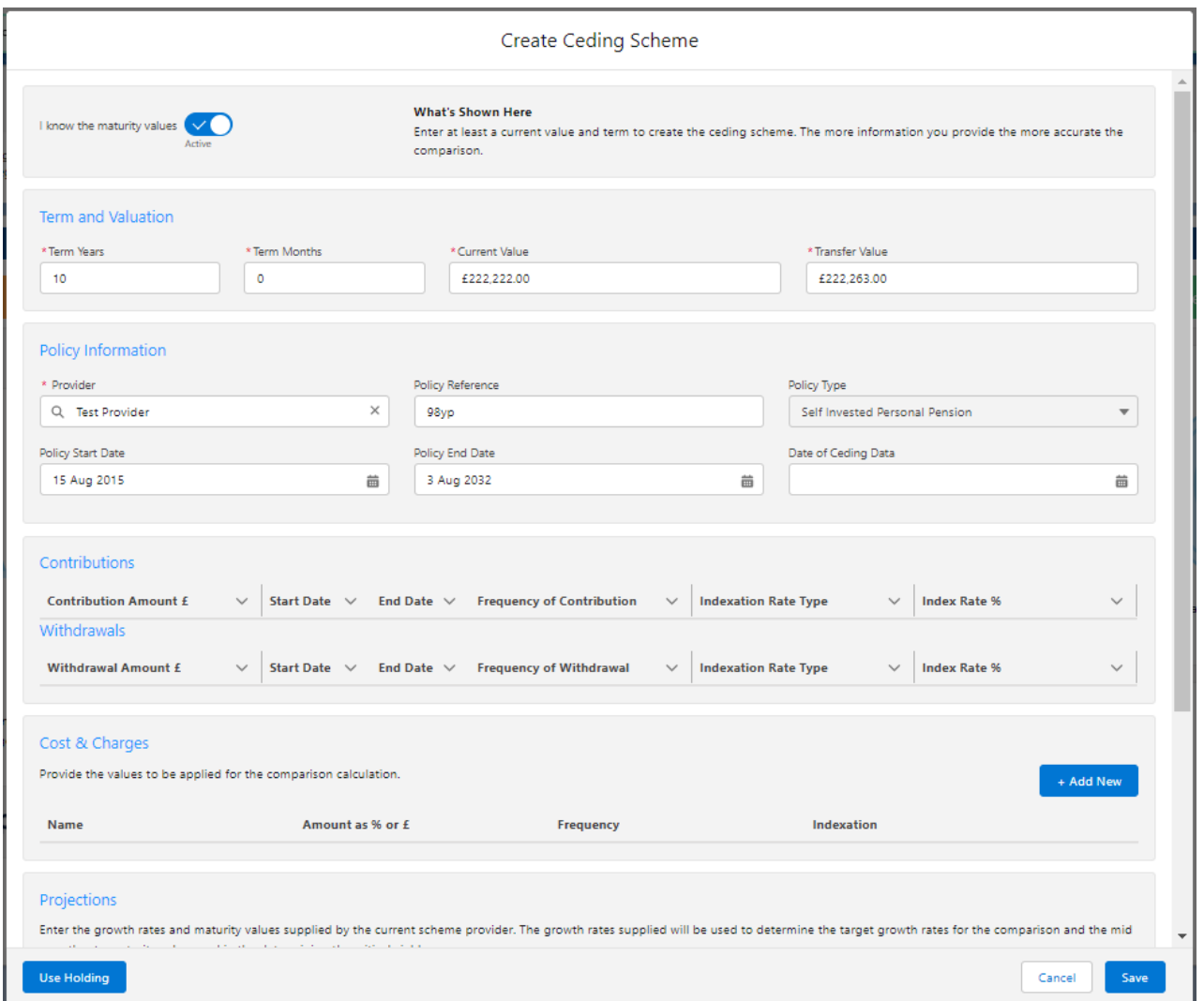

You can override or add any additional information if needed.

If growth rates have been set in Configuration> Company Settings> Growth Rates, they will be populated automatically. See article [Organisation](http://kb.synaptic.co.uk/help/organisation-growth-rates) Growth Rates. These can be overridden.

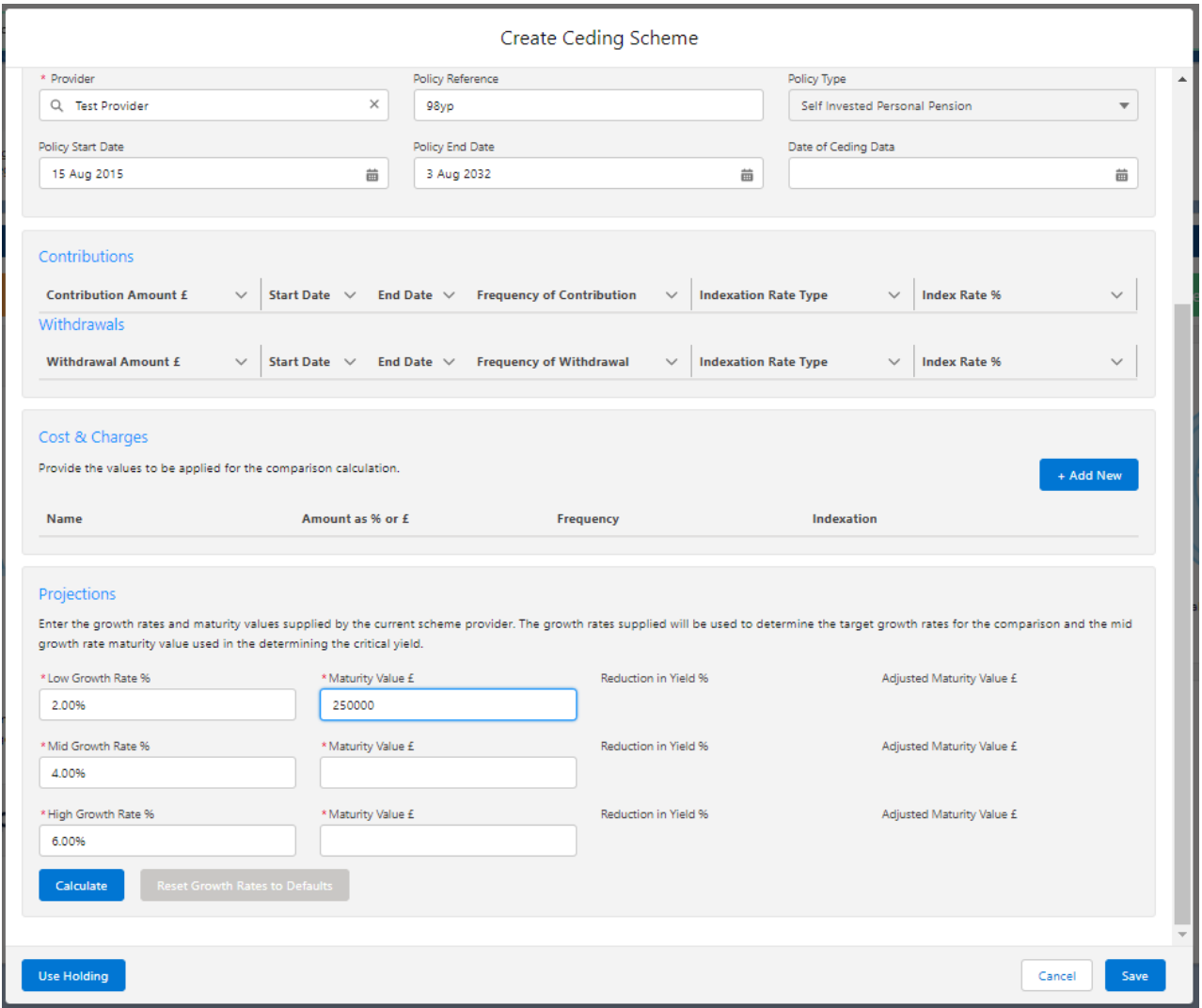

Once you have completed the **Maturity Values**, **Calculate**

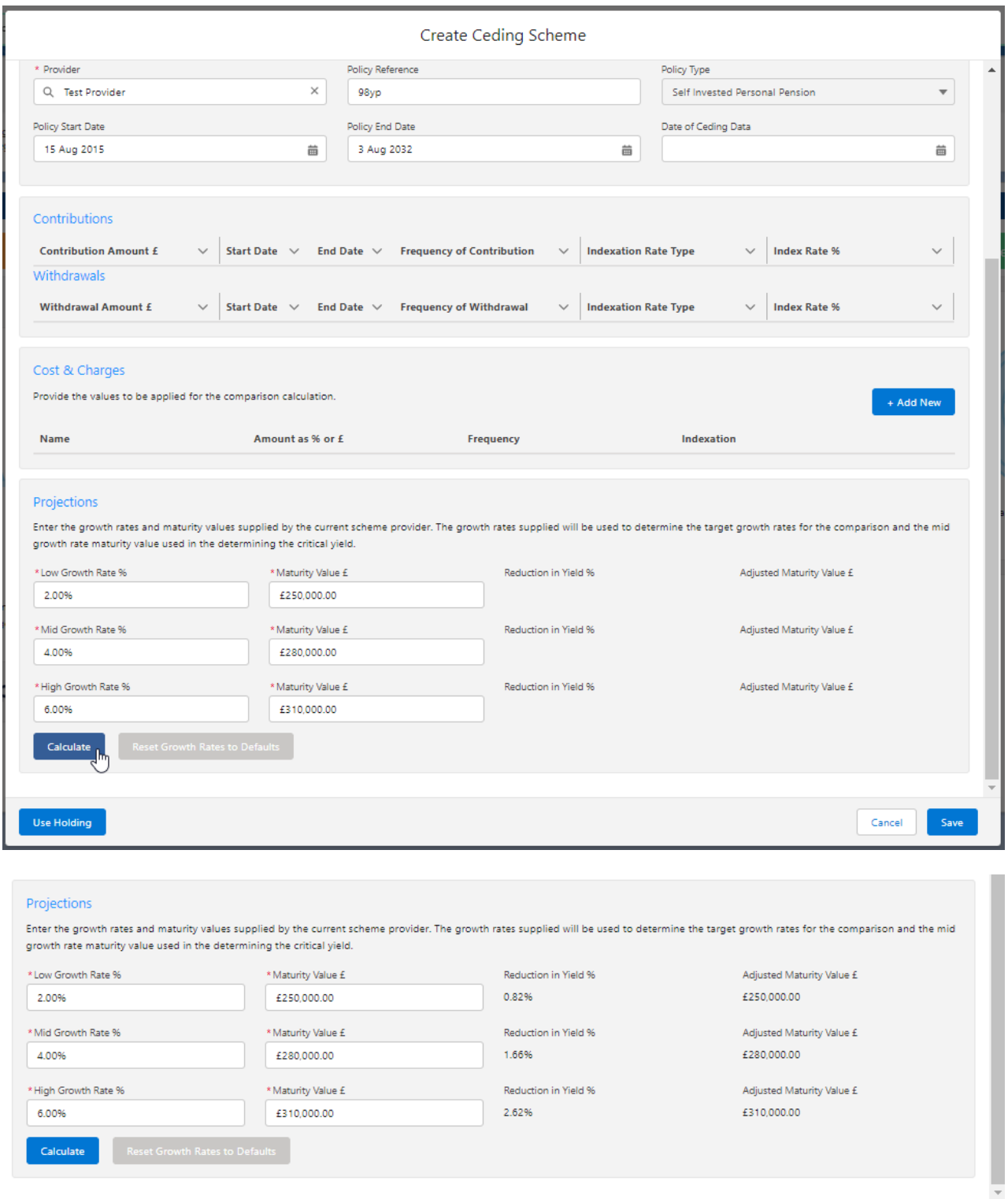

 $\Bigg[\begin{array}{c} \text{Use Holding} \end{array}\Bigg]$ 

This will populate the ceding scheme, including the consolidated scheme area.

 $Cancel$ 

Save

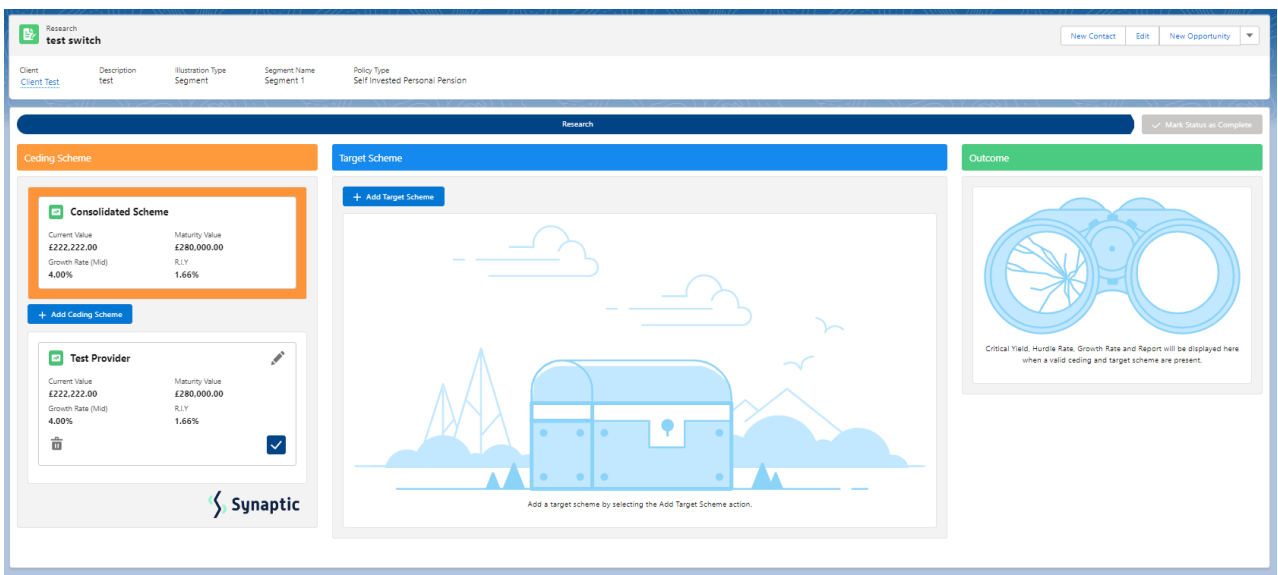

Additional schemes can be added through the **+Add Ceding Scheme** button:

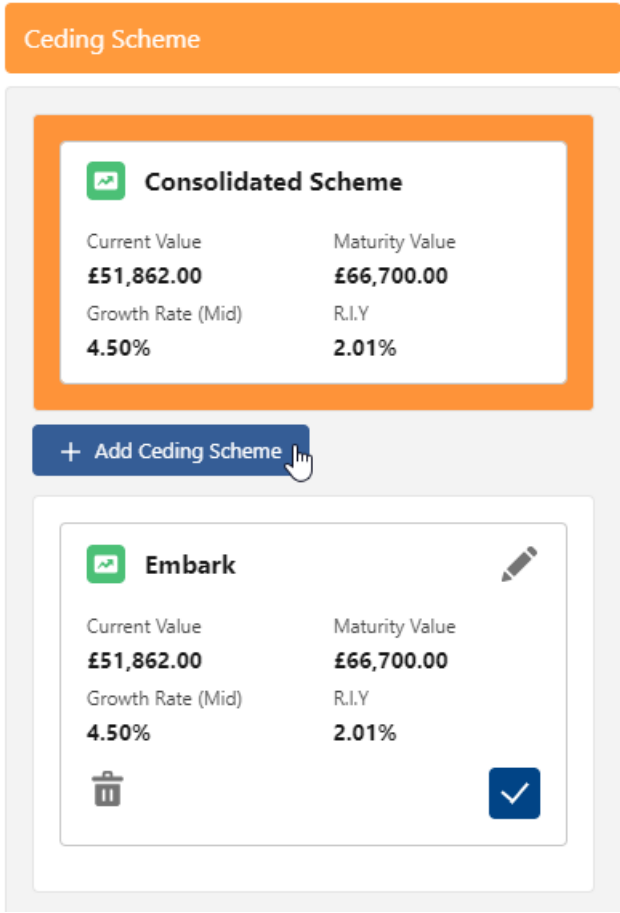

When multiple schemes are added, the consolidated scheme area will update with combined values:

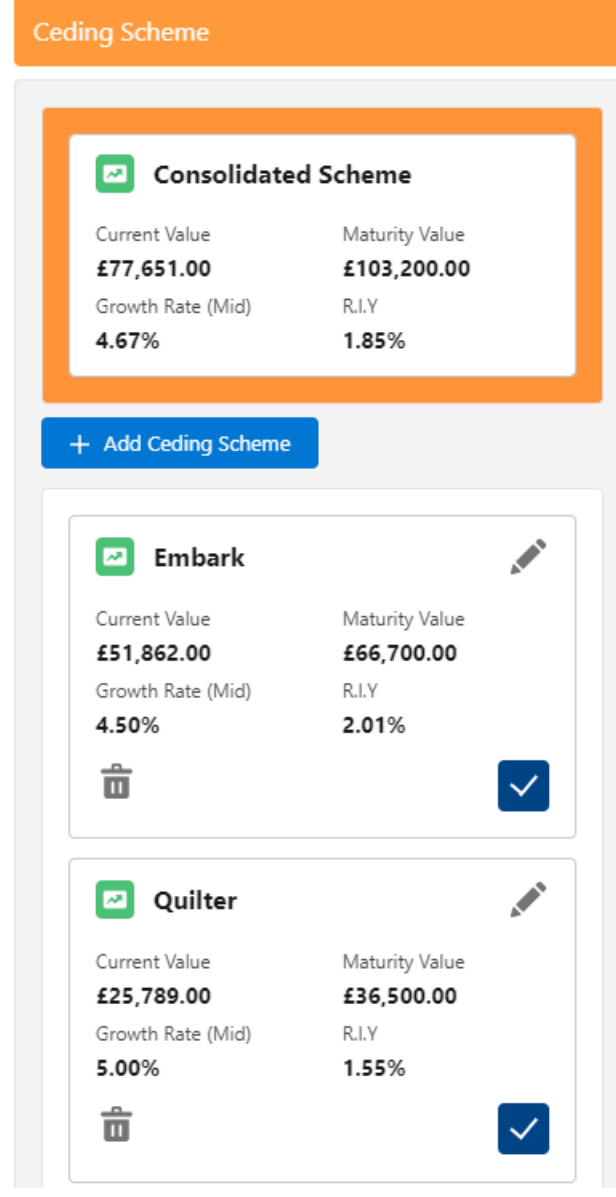

For further information on Switch research, see article [Switching](http://kb.synaptic.co.uk/help/switching-add-target-scheme) - Add Target Scheme